# **Digitale Brevet-Karte**

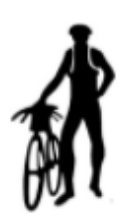

# **Wir empfehlen allen die digitale Brevet-Karte zu nutzen.**

Das erleichtert uns die Arbeit erheblich und führt zumindest bei den ersten Kontrollstellen nicht zu überlangen Wartezeiten.

Bei ARA-München bieten wir nur die digitale Brevet-Karte mit Fotokontrolle an.

Unserer Meinung nach ist die Tracking-Version zu kompliziert und führt zu einem erheblichen Akku-Verbrauch beim Smartphone, so dass man selbst bei den kurzen Brevets immer ein Akku-Pack dabei haben muß.

Die Foto-Version dagegen verbraucht nur unwesentlich Strom und Datenverkehr.

# Gebrauchsanleitung zur "digitalen Brevet-Karte"

## 1. Anmeldung bei der "digitalen Brevet-Karte"

Gebt dazu folgende Adresse in Eurem Browser ein:

https://ebrevet.audax-randonneure.de/registrierung.php

Es erscheint folgende Eingabemaske, tragt bitte Eure Daten ein.

**Wichtig: Die E-Mail Adresse muss identisch sein mit der, mit der ihr euch bei uns zu den Brevets angemeldet habt** 

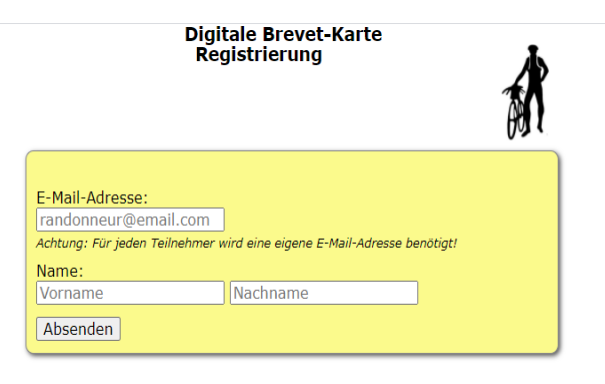

### **2. Anmeldung bestätigen und Passwort vergeben**

Nach der Anmeldung erhaltet ihr zur Verifikation eine Bestätigungsmail.

Klickt auf den Link in dieser Mail. Ihr werdet dann gebeten für Euch ein Passwort zu vergeben.

### **3. Einloggen**

Nach Vergabe des Passwortes kommt ihr mit E-Mail und Passwort zur digitalen Brevet-Karte unter folgendem Link:

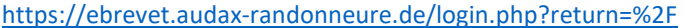

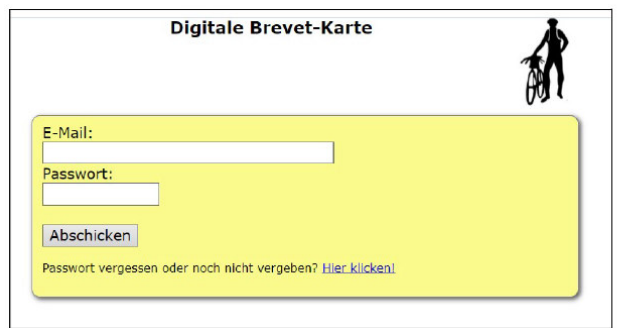

Es empfiehlt sich, die Anmeldeadresse im Browser unter Favoriten zu speichern und Passwort nicht vergessen!

Nach erfolgreichem Einloggen siehst du folgende Maske und ganz unten die oder den Brevet, für den du dich angemeldet hast.

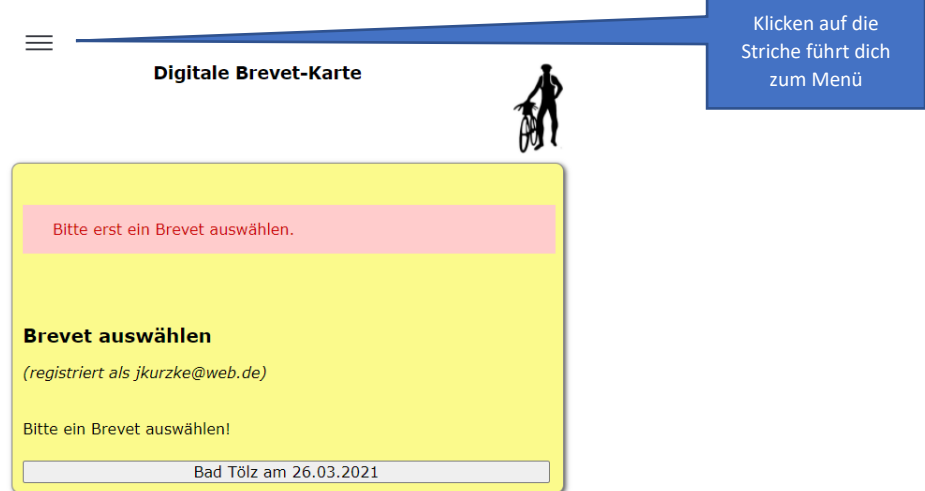

## **4. Das Menü: Test**

#### **Bitte unbedingt vor dem Brevet den Test durchführen!**

Für die Kontrollen benötigt die Brevetkarte deinen aktuellen Standort. Ob deine Standortabfrage für die Kontrolle auf deinem Handy freigegeben ist, kannst du mit dem Test ermitteln.

Klicke auf "Positionsdaten ermitteln"

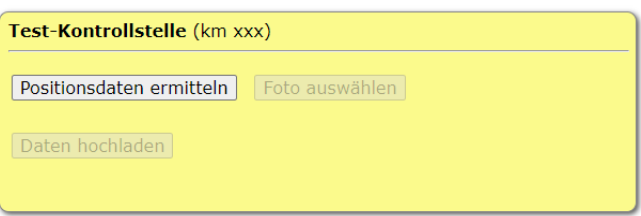

Wenn deine Standort-Ortung auf deinem Handy freigegeben ist, siehst du in dem Fenster die Schaltfläche "Foto auswählen". Jetzt kannst Du mit der Kamera ein Foto schießen und der Test ist erfolgreich abgeschlossen!

Im Test bleibt die Schaltfläche "Daten hochladen" ausgegraut, erst während des Brevets kannst du das Foto hochladen.

Sollte folgende Meldung im Fenster erscheinen: "Benutzer lehnt Standortabfrage ab", dann musst du die Standortabfrage auf deinem Handy freischalten (meistens: Einstellungen => Standort =>…) Teilweise kann es auch notwendig sein, die Standortabfrage für den benutzten Browser frei zu geben.

Bei Unklarheit bitte im Handbuch für dein Handy nachlesen bzw. Googeln.

**5. Das Menü: Auswahl** 

# **Auswahl**

Hier kannst du deine Brevets auswählen.

Durch Klicken auf einen Brevet kommst Du zu folgender Maske.

Die Brevetkarte wird immer erst zu deiner Startzeit frei geschaltet

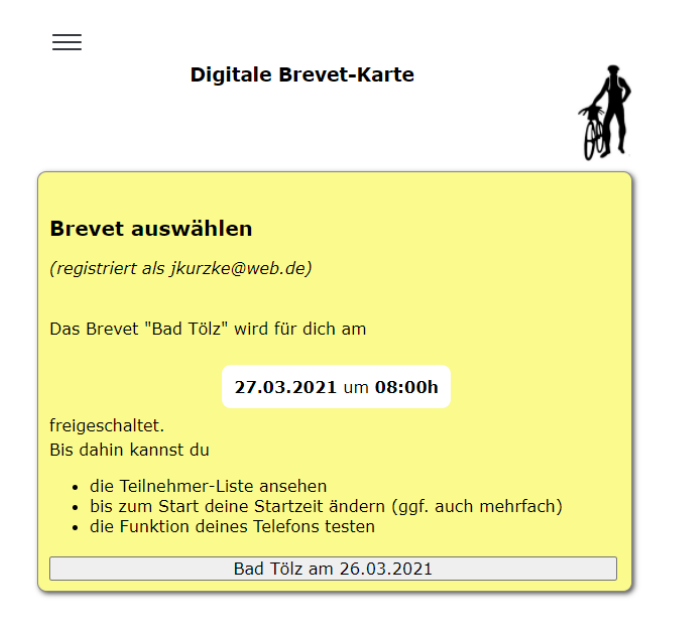

## **6. Das Menü: Startzeit**

Diese Option ist bei uns irrelevant, da die Startgruppen- und Zeiteinteilung von uns zentral vorgegeben wird.

Generell setzen wir die Startzeit der Digitalen Brevetkarte auf 7:55 Uhr fest, damit Ihr vor dem Start noch Zeit habt, Eure Startinfos hochzuladen.

Keine Sorge: für Eure Brevetzeit gilt Eure tatsächliche Startzeit.

#### **7. Das Menü: Brevetkarte**

Du kommst erst zur Brevet-Karte, wenn deine eingetragene Startzeit erreicht ist

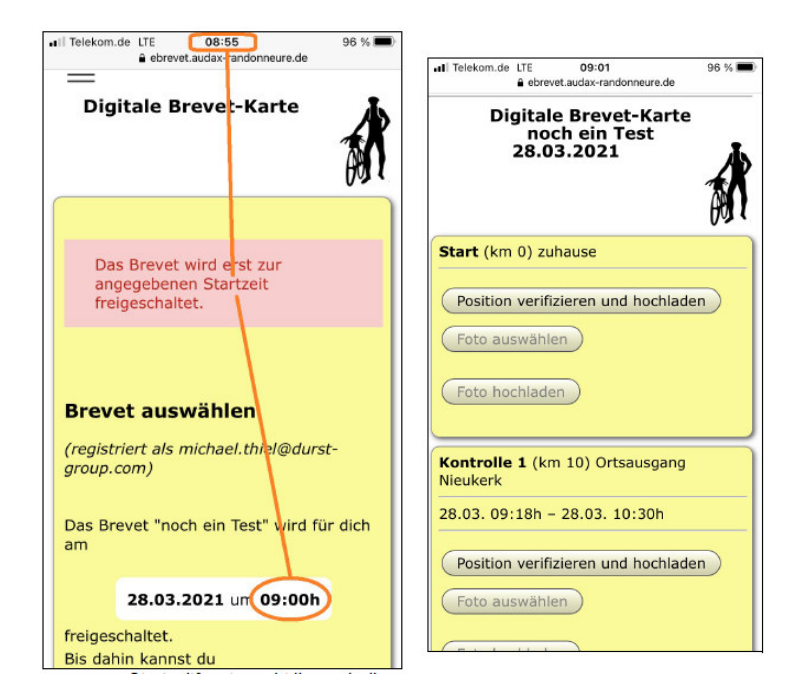

Sobald die Brevertkarte freigeschaltet ist, siehst du alle Kontrollstellen, einschließlich Start

#### **8. Das Menü: Die Kontrollen**

Bei jeder Kontrolle klicke zunächst auf die Schaltfläche "Position verifizieren und hochladen" Die Brevetkarte überprüft dabei die GPS-Koordinaten des Kontrollpunktes mit deiner aktuellen Position. Wenn du in der Nähe des Kontrollpunktes bist (+/- ca 250 m), werden die zunächst ausgegrauten Schaltflächen auswählbar.

Sobald Du die Kontrolle erreicht hast, mache ein Foto mit Deiner Handykamera von Deinem Fahrrad oder ein Selfie.

Klicke dann auf die Schaltfläche "Foto auswählen". In diesem Menü erscheint das Symbol für die Kamera, klicke darauf und mache ein Foto von deinem Fahrrad. (Die Ansicht kann von Handy zu Handy variieren, zeigt aber im Prinzip immer das gleiche.)

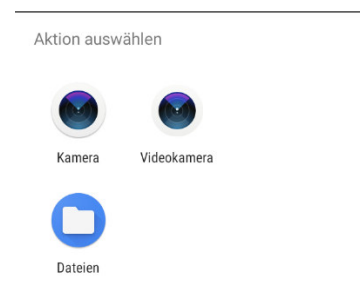

Klicke auf "Kamera" und schieße ein Foto von deinem Fahrrad.

Dieses Foto wird nicht auf Deinem Handy gespeichert! Daher empfiehlt es sich, immer noch ein Sicherheits-Foto zu machen.

Alternativ kannst Du auch das vorher aufgenommene Foto über den Punkt "Dateien" hochladen.

Ältere Fotos kann man nicht hochladen, da das Programm auch die Aufnahmezeit des Fotos überprüft.

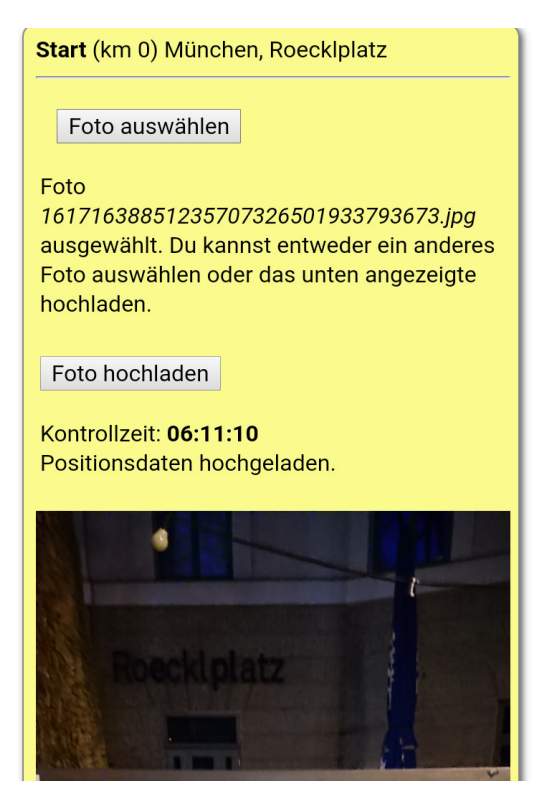

Die Brevetkarte zeigt dir nun eine Vorschau des Fotos. Wenn Du es für gut befindest, klicke auf "Foto hochladen"

Fertig!

So sieht die Kontrolle in der Brevet-Karte aus, wenn das Foto hochgeladen ist.

Du siehst die Kontrollzeit, dass deine Positionsdaten in die Datenbank hochgeladen wurden und dein Kontrollfoto.

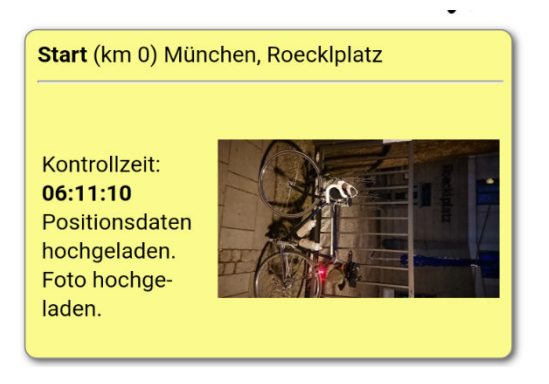

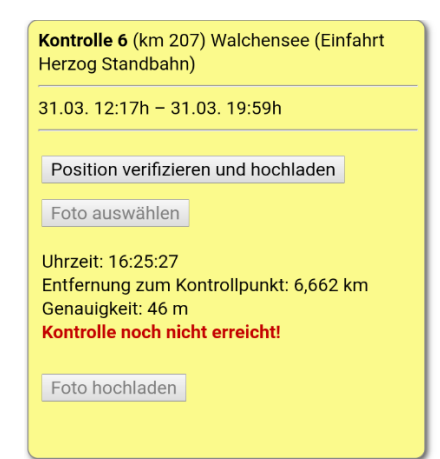

Bei einigen Mobiltelefonen funktioniert die Standortüberprüfung nicht sofort. Solltest du am Kontrollpunkt sein und die Brevetkarte zeigt trotzdem, dass du den Kontrollpunkt noch nicht erreicht hast, dann mache folgendes:

Klicke mehrfach auf die Schaltfläche "Position verifizieren...", nach drei bis fünf Versuchen sollte es geklappt haben.

Klappt es trotzdem nicht, dann gehe zu Google Maps oder einer anderen Karten-App, klicke auf Standort, schaue dir die Position in Google Maps bzw. dem anderen Kartendienst an. Es sollte dein aktueller Standort am Kontrollpunkt angezeigt werden.

Gehe dann wieder in die Brevet-Karte und klicke noch einmal auf "Position verifizieren".

Jetzt sollte alles funktionieren und du kannst das Foto machen und hochladen.

Bei uns erhält auch jeder Teilnehmer am Start auch die "analoge" Brevetkarte.

**Tragt bitte bei jeder Kontrolle Eure Durchgangszeit in die Papp-Brevetkarte ein**, einen Stempel braucht Ihr nicht, nur im Ziel.

Im Ziel bitte den analogen Brevetpass in die Box werfen oder abgeben.

#### **9. Brevet abbrechen**

Wenn ihr aus irgendeinem Grund, den Brevet abbrechen müsst, dann klickt bitte ganz unten in der Brevet-Karte auf

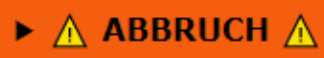

In dem folgenden Fenster gebt uns bitte den Grund für den Abbruch ins Notizfeld ein, damit wir ungefähr wissen, wie es euch geht.

### **10.Allgemeine Hinweise zu den Kontrollen**

- **Auf jedem Kontrollfoto muss dein Fahrrad und die Kontrollstelle gut sichtbar sein**
- **Bei der Zielkontrolle mache bitte ein Selfie**

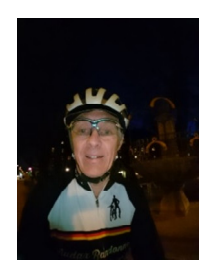

## 11. Status/Upload

Nach dem Brevet habt Ihr die Möglichkeit über das Menü "Status/Upload" Euer Ergebnis an zu sehen.

Wählt "Status/Upload"

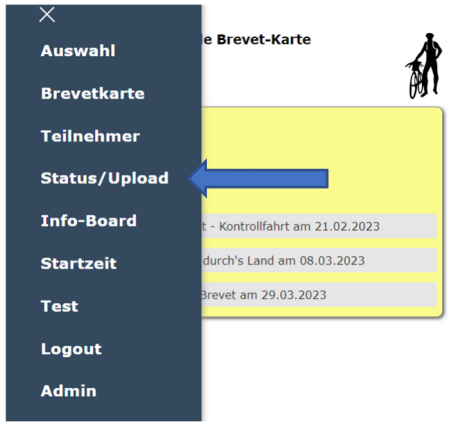

Ihr seht dann zunächst Eure hochgeladenen Kontrollfotos:

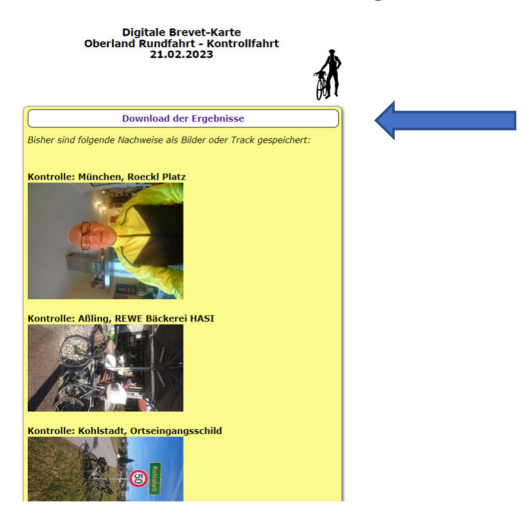

Wenn Ihr oben auf "Download Ergebnisse" klickt seht Ihr Eure Durchfahrtzeiten:

**Brevet des Randonneurs Mondiaux** 

#### **Oberland Rundfahrt - Kontrollfahrt**

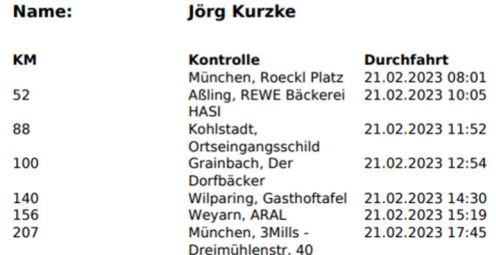

Diese Daten sind natürlich nur vorläufig, da sie von uns noch abschließend überprüft werden müssen.

12. Status/Upload – Fotos nachträglich hochladen

Solltet Ihr an einer Kontrollstelle keinen Handyempfang oder sonst ein Problem mit dem verifizieren der Kontrolle haben, dann könnt Ihr frühestens nach der Hälfte der maximalen Brevetzeit uns bis höchsten 48 Stunden nach dem Brevet-Ende nachträglich Kontrollfotos hochladen.

Klicke wieder auf Status/Upload- Du siehst folgendes Fenster:

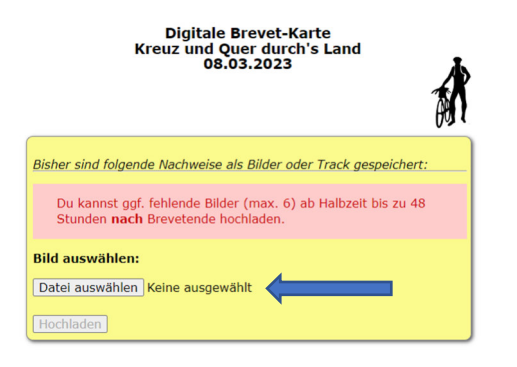

Klicke auf "Datei auswählen" und wähle Dein Kontrollfoto aus und klicke auf "Hochloden":

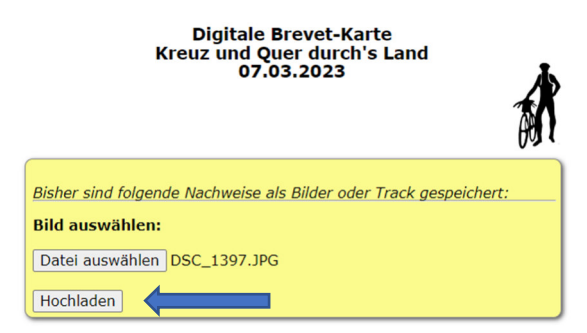

Beim Hochladen werden die GPS-Koordinaten automatisch mit den Koordinaten der Kontrollstellen abgeglichen. Ergibt dies einen Treffer, dann wird das hochgeladene Foto automatisch der Kontrollstelle zugeordnet:

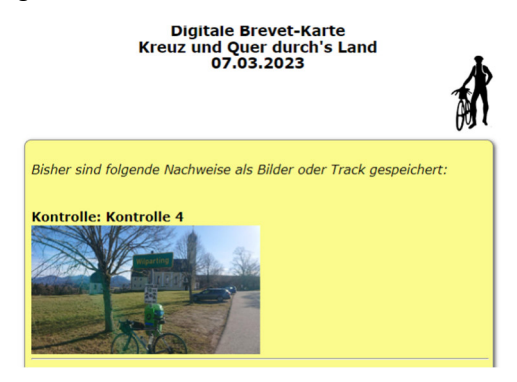

Ergibt der Koordinatenabgleich keinen Treffer, dann siehst Du folgende Meldung:

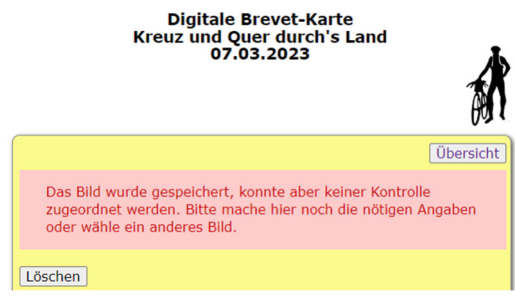

Du kannst das Foto jetzt löschen, oder wenn es korrekt ist im unteren Teil des Bildschirm der entsprechenden Kontrollstelle zuordnen:

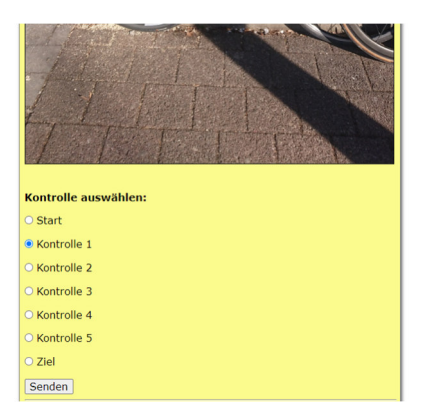

Markiere die Kontrollstelle und klicke auf "senden"

# Ergebnis ist:

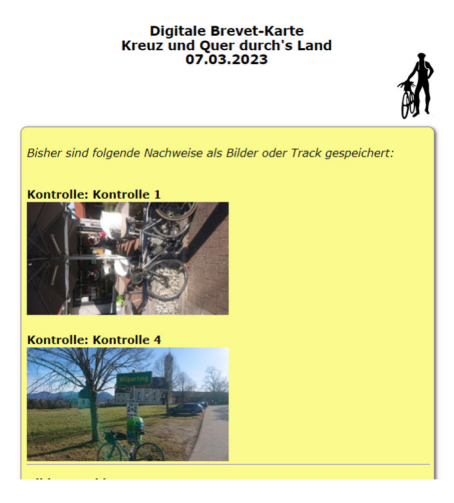